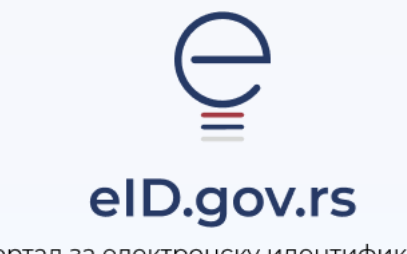

Портал за електронску идентификацију

УПУТСТВО ЗА

Прављење резервне копије ИД-а и увоз ИД-а на нови мобилни уређај

Укупно 6 страна

## Прављење резервне копије ИД-а и увоз ИД-а на нови мобилни уређај

Уколико се одлучите за промену мобилног уређаја (мобилног телефона или таблета), препоручујемо да пренесете свој електронски идентитет (еИД) из апликације ConsentID са старог уређаја на нови. Ово ће Вам омогућити да задржите свој еИД без потребе одласка на шалтер регистрационог тела по нове параметре који служе за активацију апликације ConsentID.

Први корак је израда резервне копије ИД-а на старом уређају. Након што сте резервну копију сачували, следећи корак је да је пренесете на нови уређај (слањем датотеке, преносом преко USB кабла или коришћењем других доступних опција за пренос података).

Када сте успешно пренели резервну копију на нови уређај, можете је увести у апликацију ConsentID и наставити са коришћењем апликације.

У наставку је детаљно упутство за прављење резервне копије ИД-а, тј израде бекапа ИД-а.

Отворите апликацију ConsentID на старом уређају и унесите свој пин.

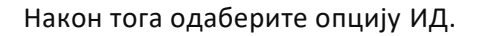

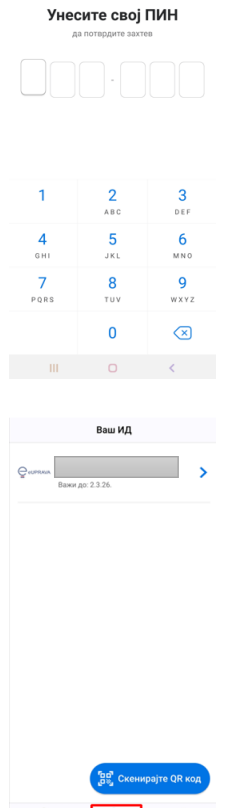

 $\blacktriangleright$ 

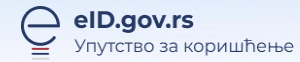

## Кликните на Ваш ИД.

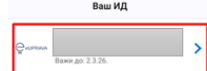

Кликните на три тачкице у горњем десном углу.

Изаберите опцију Направите резервну копију

Вашег ИД-a.

 $\left\langle \right\rangle$  Hasag $\left\langle \right\rangle$  $Q<sub>eUPRAVA</sub>$ 3219687679774001 Важи до:<br>2.3.26. Magasanau:<br>Serbian Server

 $\ddot{\mathbf{e}}$ 

 $z\hspace{-0.5pt}\uparrow\hspace{-0.5pt} z$ 

 $\odot$ 

 $\parallel$  m

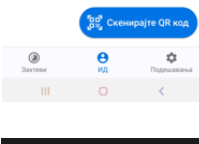

Више опција Этим Сти<br>Управљајте Вашим ИД-ем комболције:  $\ddot{\boldsymbol{\varphi}}$  Обновите Ваш ИД

.<br><mark>:□</mark> Направите резервну копију<br>Вашег ИД-ија

**Обришите Ваш ИД**<br> **П** Обрисани ИД моћи ћете друголико сте направили рет<br>
Вашег ИД-ија.

 $\label{eq:11} \begin{array}{cccccccccc} \mathbb{H} & \mathbb{H} &$ 

Потребно је да поставите лозинку која мора да садржи минимум 7 карактера, бар једну цифру и специјални карактер. Ову лозинку ћете касније користити приликом увоза резервне копије Вашег ИД-а у апликацији на новом уређају.

Након уноса лозинке кликните на дугме Даље.

Да бисте сачували копију ИД-а потребно је да кликните на дугме Сачувајте резервну копију.

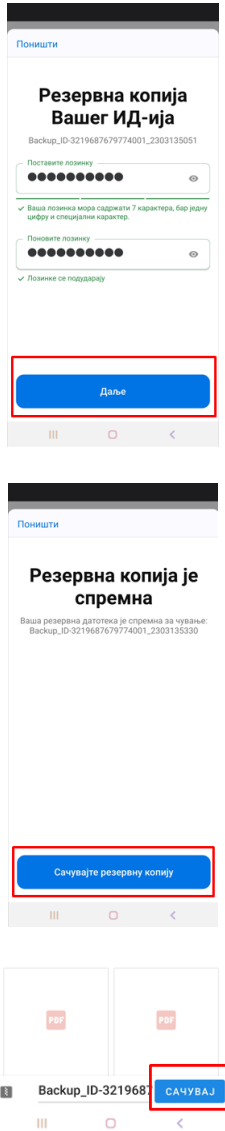

Кликните на дугме Сачувај.

Сада је направљена резервна копија ИД-а (бекап) и сачувана је на старом уређају. Направљени бекап је потребно да пренесете на нови уређај, а затим и увезете у ConsentID апликацију на новом уређају (слањем датотеке, преносом преко USB кабла или коришћењем других доступних опција за пренос података). Упутство за увоз ИД-а на нови уређај је у наставку.

## Упутство за повраћај (увоз) ИД-а на нови мобилни уређај

На нови уређај који ћете користити потребно је да инсталирате апликацију ConsentID.

Када се преузме, инсталира и покрене Андроид или iOS верзија ConsentID мобилне апликације, приказују се екрани на којима је потребно да одаберете опцију Следећи корак.

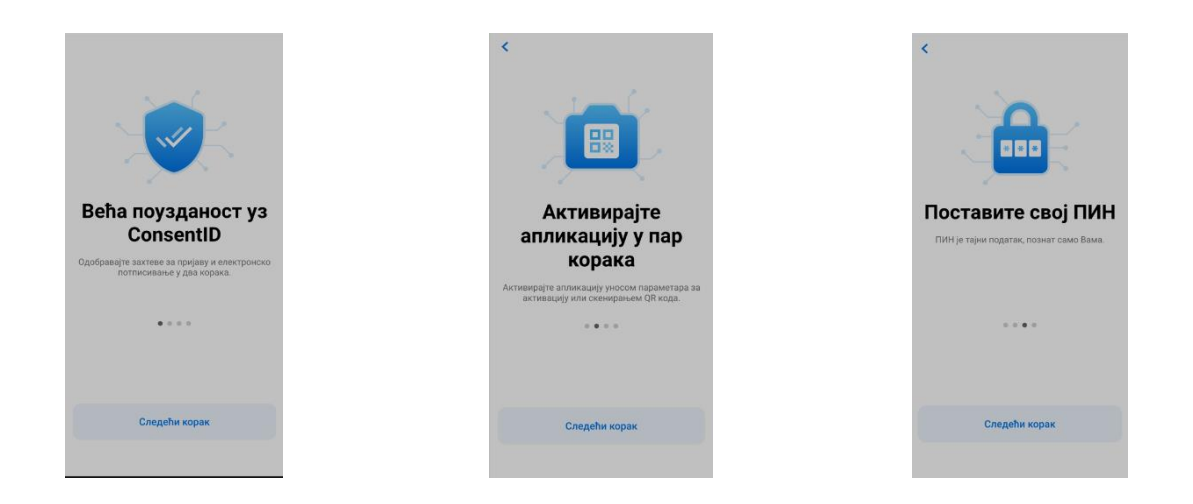

На екрану испод потребно је да одредите и запамтите шестоцифрени пин јер ће бити неопходно да га унесете приликом сваког следећег покретања апликације.

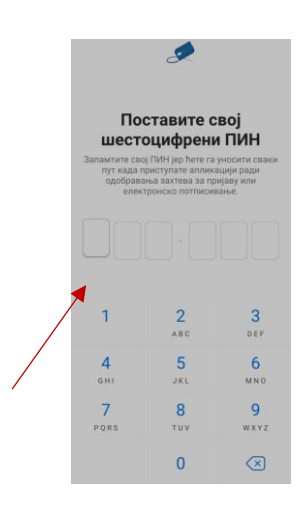

На следећој форми потребно је да поновите унос шестоцифреног пина.

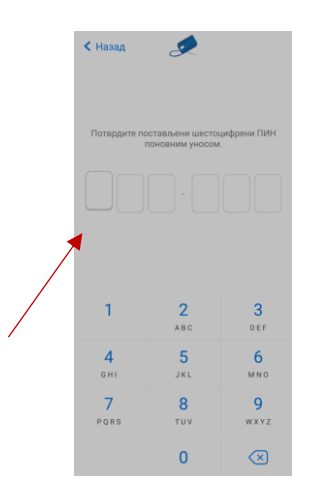

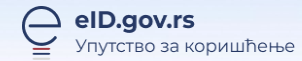

Након постављања лозинке, одаберите дугме Прескочи у горњем десном углу.

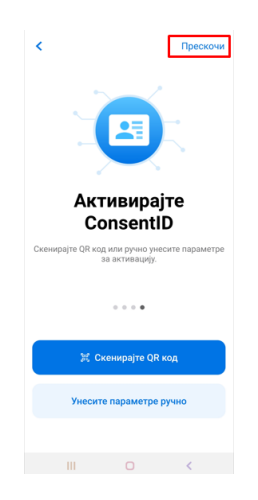

Отвара се екран где је потребно да кликните на дугме Започните.

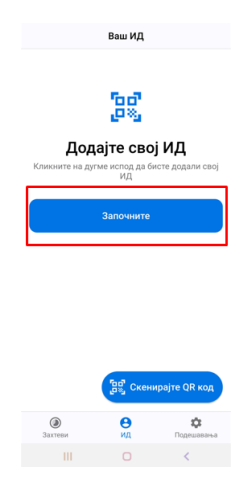

Изаберите опцију Повратите свој ИД како бисте повратили резервну копију Вашег ИД-а.

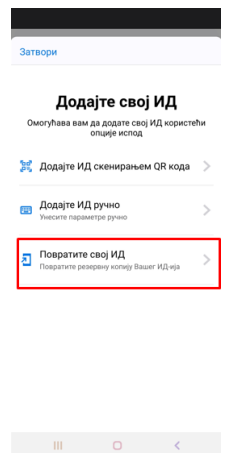

Кликните на дугме Изаберите своју датотеку и увезите датотеку из фолдера где сте сачували резервну копију ИД-а.

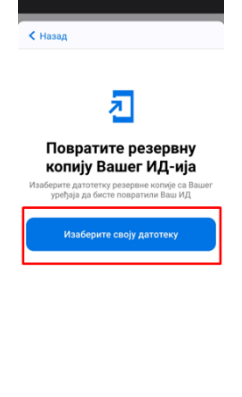

Унесите лозинку коју сте креирали приликом прављења резервне копије Вашег ИД-а на старом уређају и кликните на дугме Потврди.

 $\label{eq:3.1} \mathbb{D} \left( \mathbb{D} \left[ \mathbb{D} \right] \right) = \mathbb{D} \left( \mathbb{D} \left[ \mathbb{D} \right] \right) \left( \mathbb{D} \left[ \mathbb{D} \right] \right)$ 

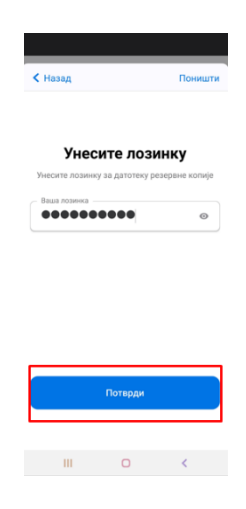

Кликните на дугме Повраћај ИД-а, а затим на дугме ОК.

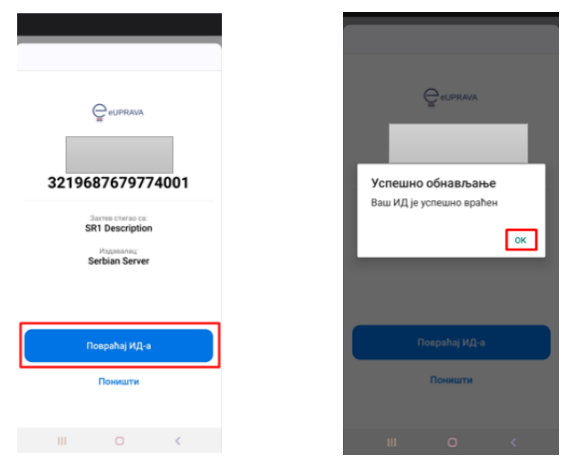

Резервна копија Вашег ИД-а је успешно увезена у апликацију ConsentID на новом мобилном уређају.